## **PeopleSoft Retiree Self-Service Log in Instructions**

- **1. Go to the City of Norfolk's web site: http://www.norfolk.gov/retirement**
- **2. Click on PeopleSoft Self-Service hyperlink at the bottom of the page.**

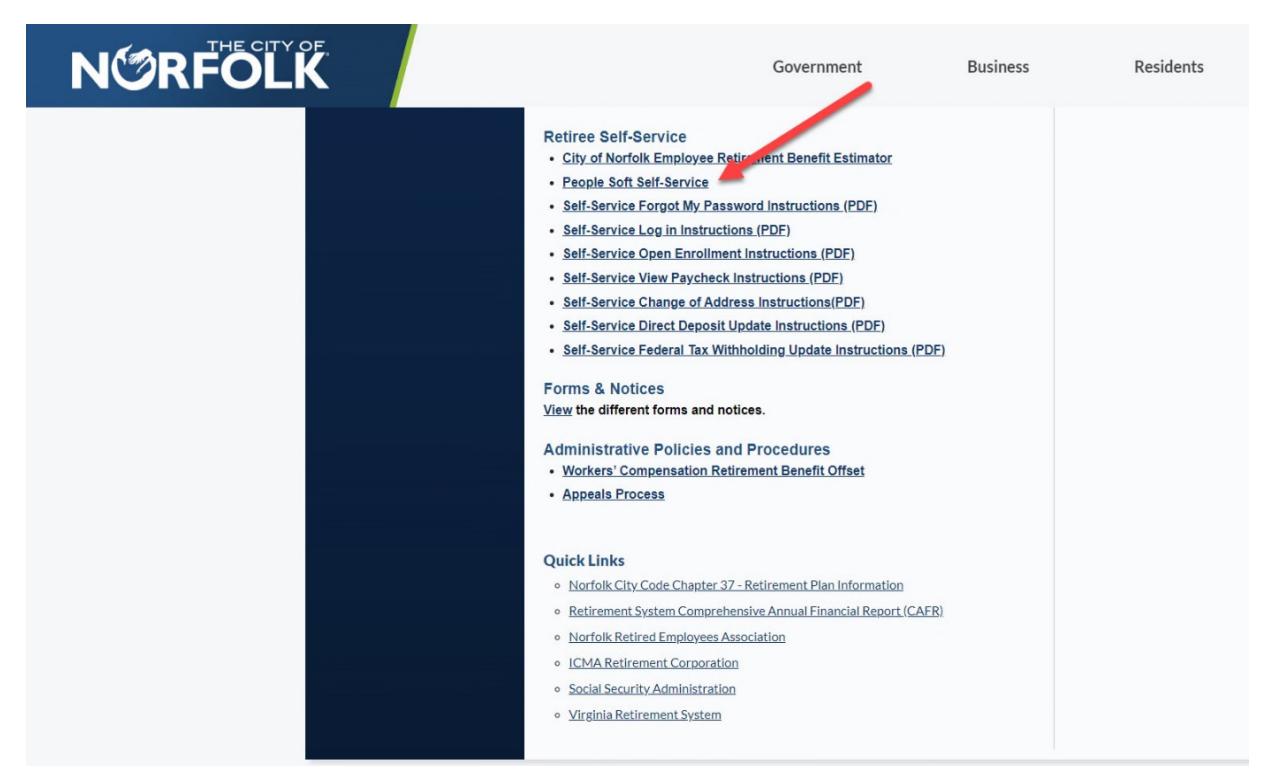

**3. Enter your User ID and Password - Your User ID is your Retirement <b>Employee ID** found on your paycheck/advice near your name. Your initial password is the first four letters of your last name (examples: Ford, O'Toole, McCoy), last four digits of your SSN (example: 1234), and an asterisk (\*) (examples: Ford1234\*, O'To1234\*, McCo1234\*). If your last name is less than four letters, use your full last name as in, Joy which has only three letters, for example, Joy6789\*. Your User ID and Password are case-sensitive, so be sure to check your Caps Lock key. After entering your User Id and Password, **click Sign In.** 

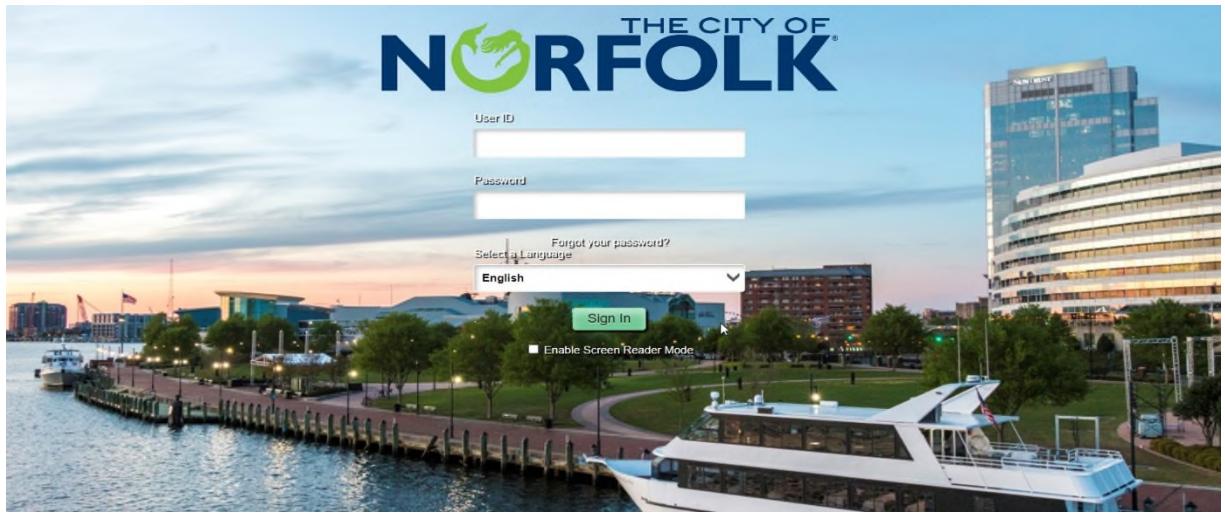

**4. Change your password** - The first time you sign on, your initial password is set to expire. Click the link **"Click here to change your password."**  Note: You will be required to change your password every 90 days.

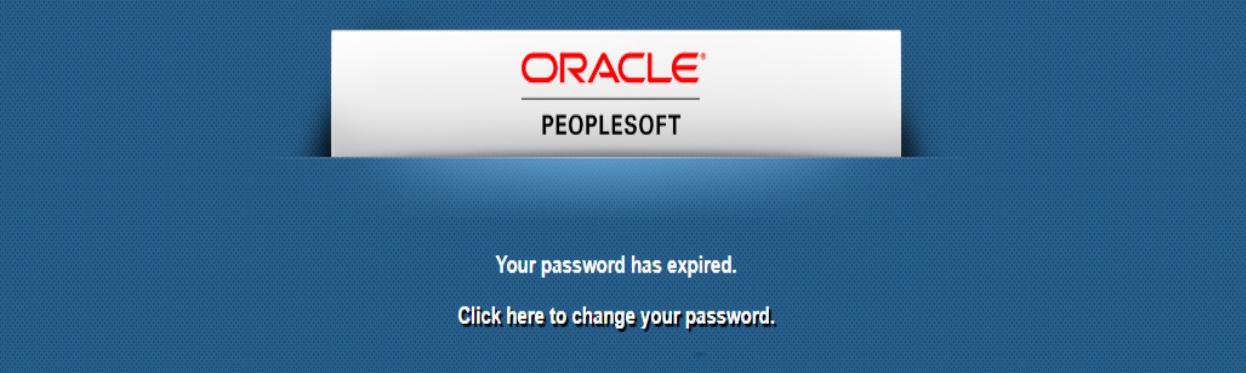

- **5. Enter your "Current Password."**
- **6. Enter a "New Password"** Your new password must be at least seven characters with one capital letter, one number, and one special character (i.e.,  $\mathcal{Q}$ ,  $\#$ , %, &). Remember, your password is case-sensitive.
- **7. Re-enter your password in "Confirm Password."**
- **8. Click "Change Password"**

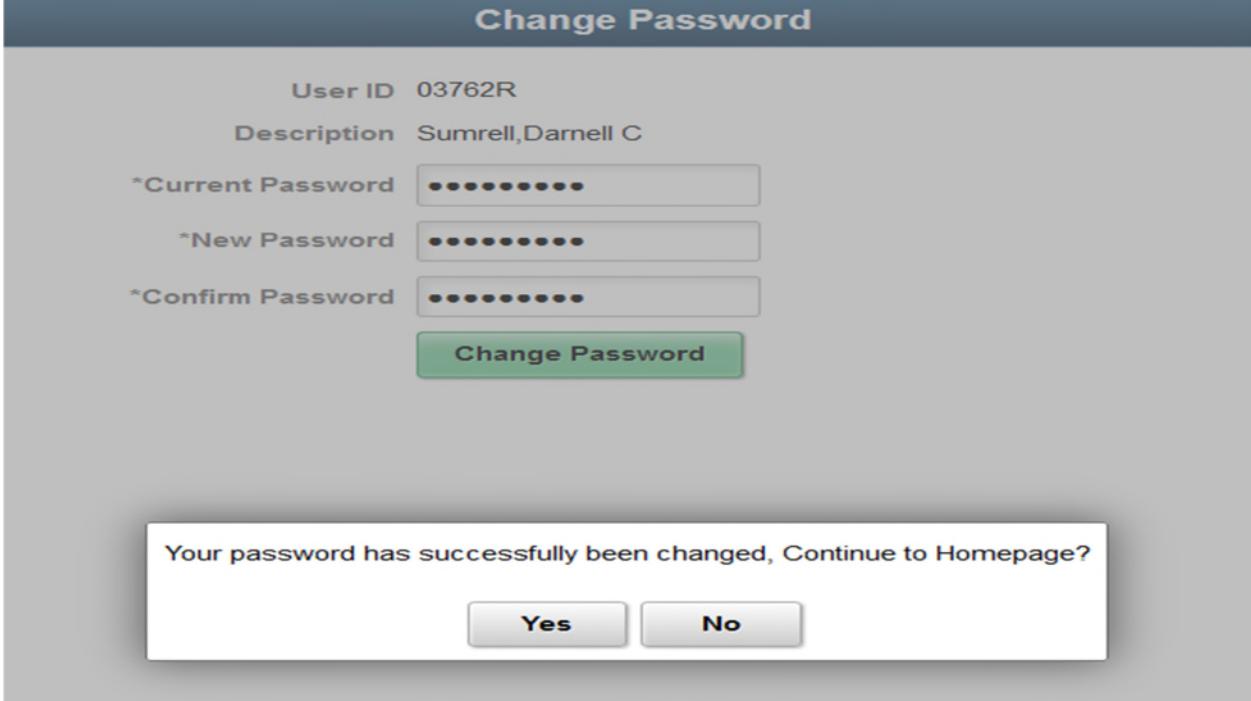

## **9. Click "Yes."**

*You must enter a valid email address to utilize the Forgotten Password feature after the initial sign-in. If you already have a primary email account set up (as shown in the illustration in step 14), you can skip steps 12-15.* 

**10. Click the "Navbar" at the top of the right page, then click "Navigator" and then click "My System Profile."**

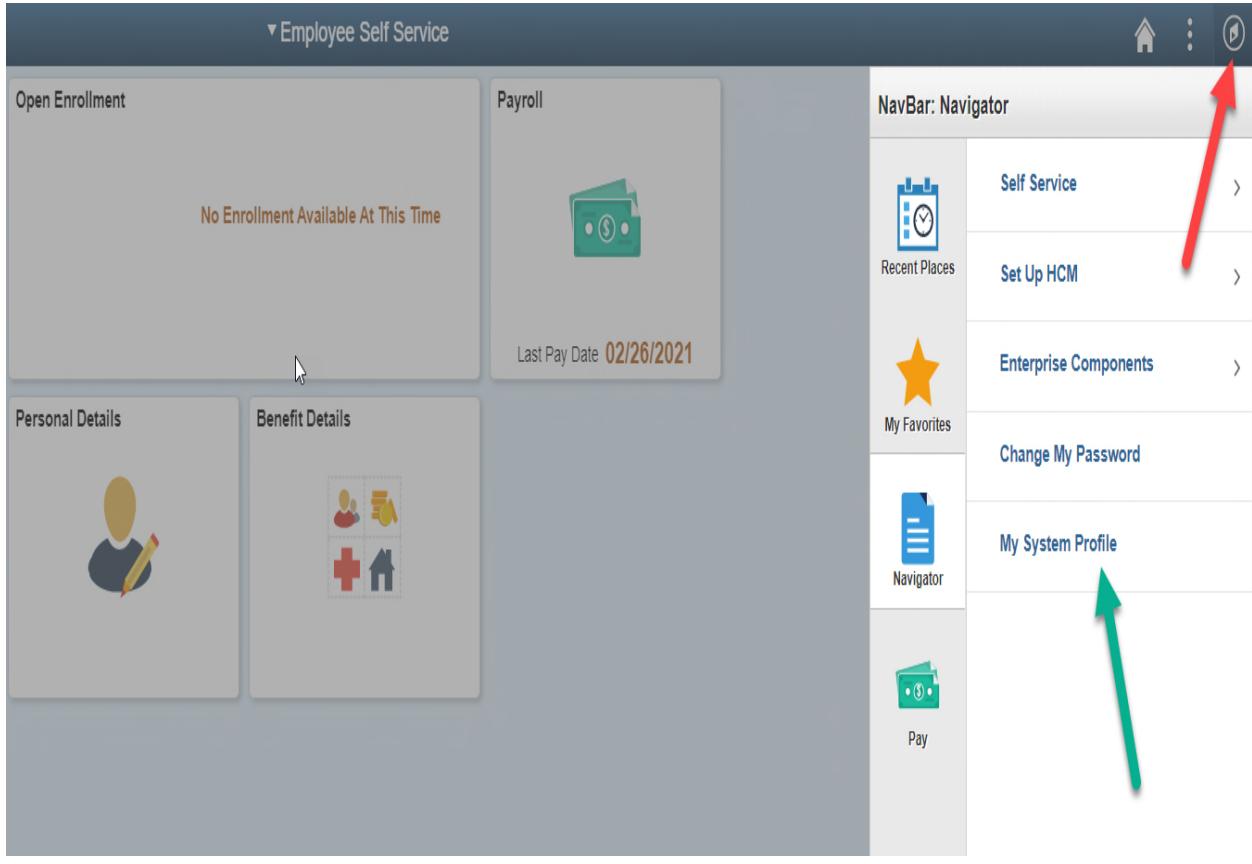

- **11. Click the "Primary Email Account" check box from Email Type "Other" to remove it as your Primary Email Address.**
- **12. Click on the plus (+) at the right of the page** to add a new row.
- **13. Add an Email address** Check the "Primary Email Account" box. Select the Email Type by clicking the down arrow. Enter your email address.
- **14. Click "Save" at the bottom of the page.**

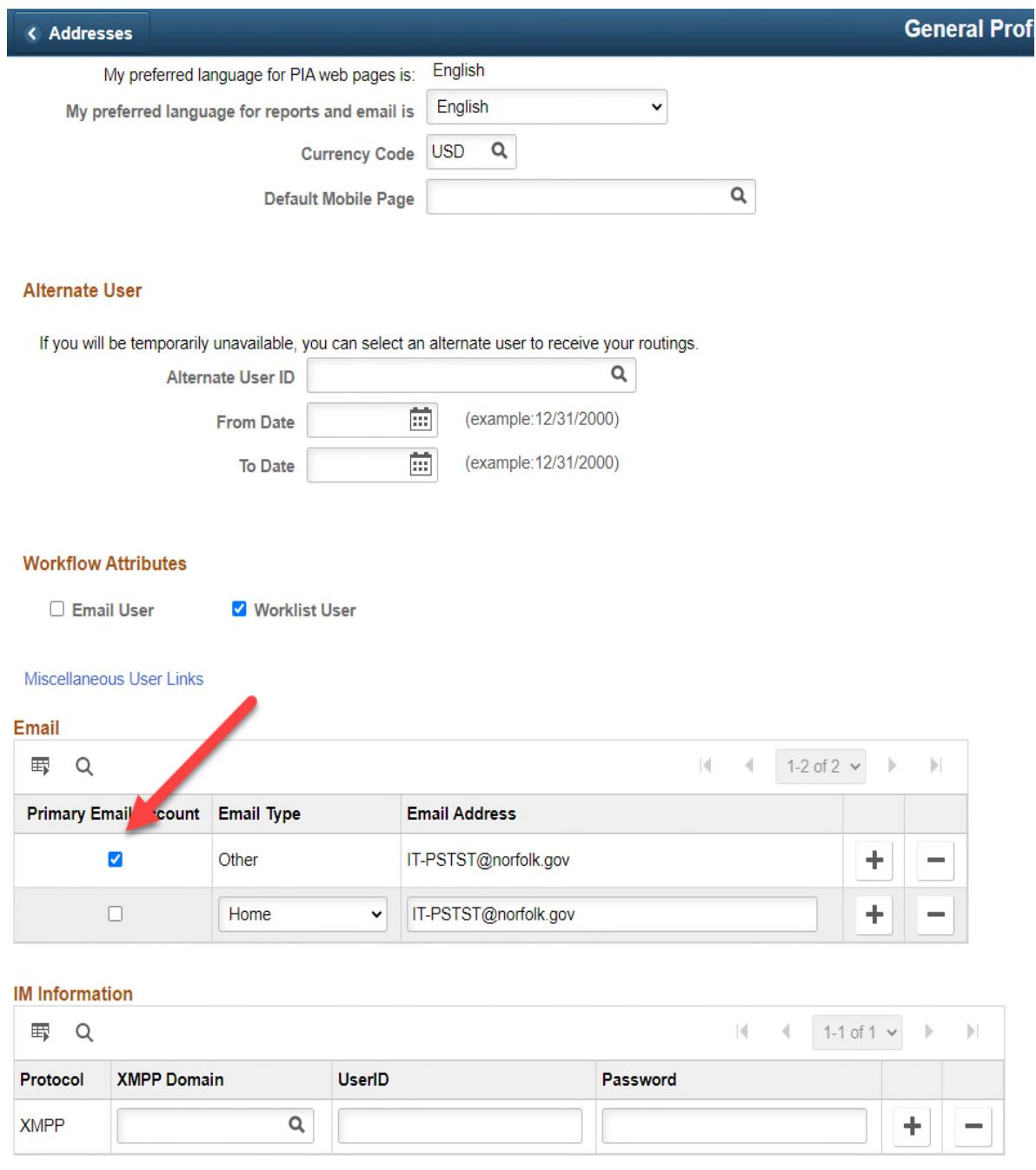

Save

- **15. Click "Change or set up forgotten password help."**
- **16. Select a question** by clicking the down arrow to display available security questions.
- **17. Enter a Response (answer)** for your security question. The response will automatically convert to capital letters but is not case-sensitive.

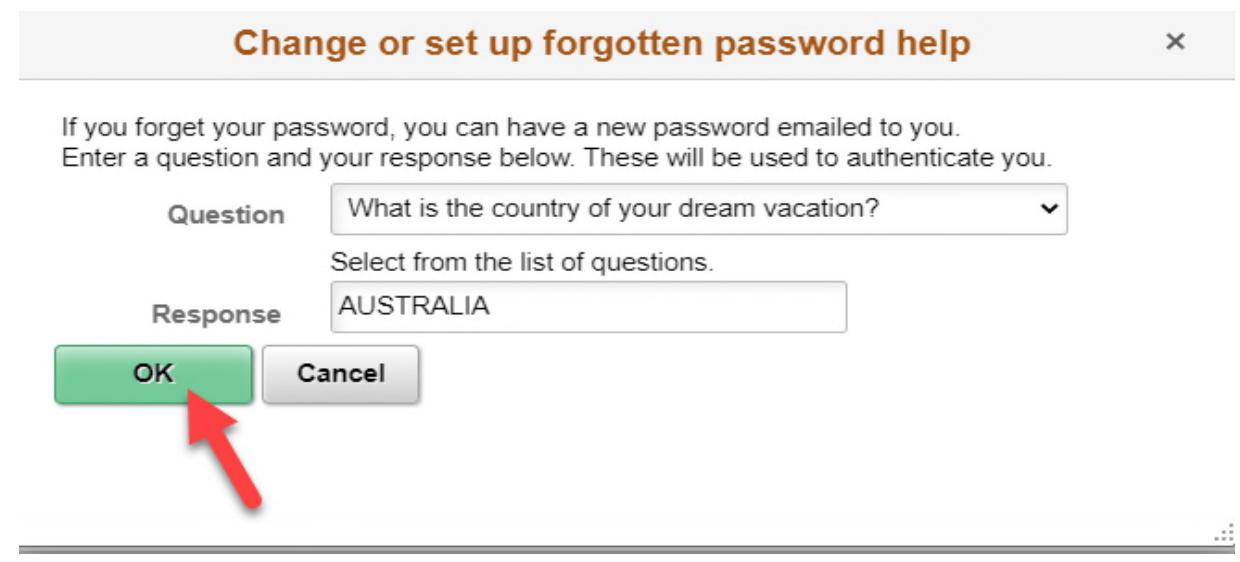

**18. Click "Ok."** 

**19. To exit PeopleSoft, click the vertical ellipsis, and select "Sign Out" from the drop down list.** 

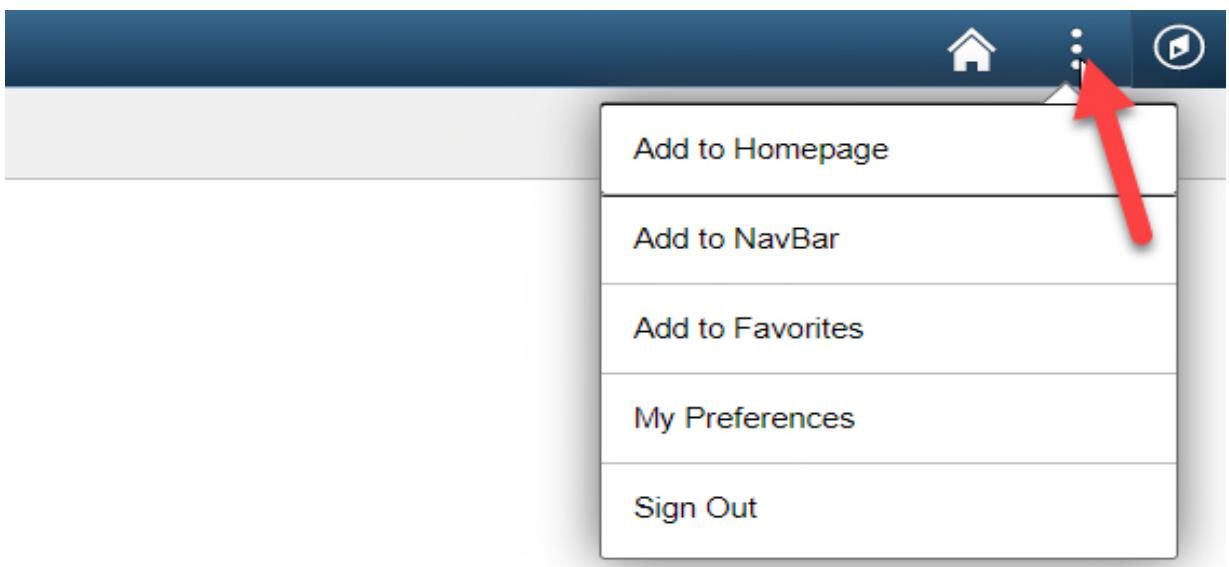

**Congratulations! You are now ready to use Retirement Self-Service.**